This tutorial examines the process of making changes to an existing report and recalculating results

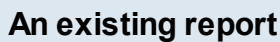

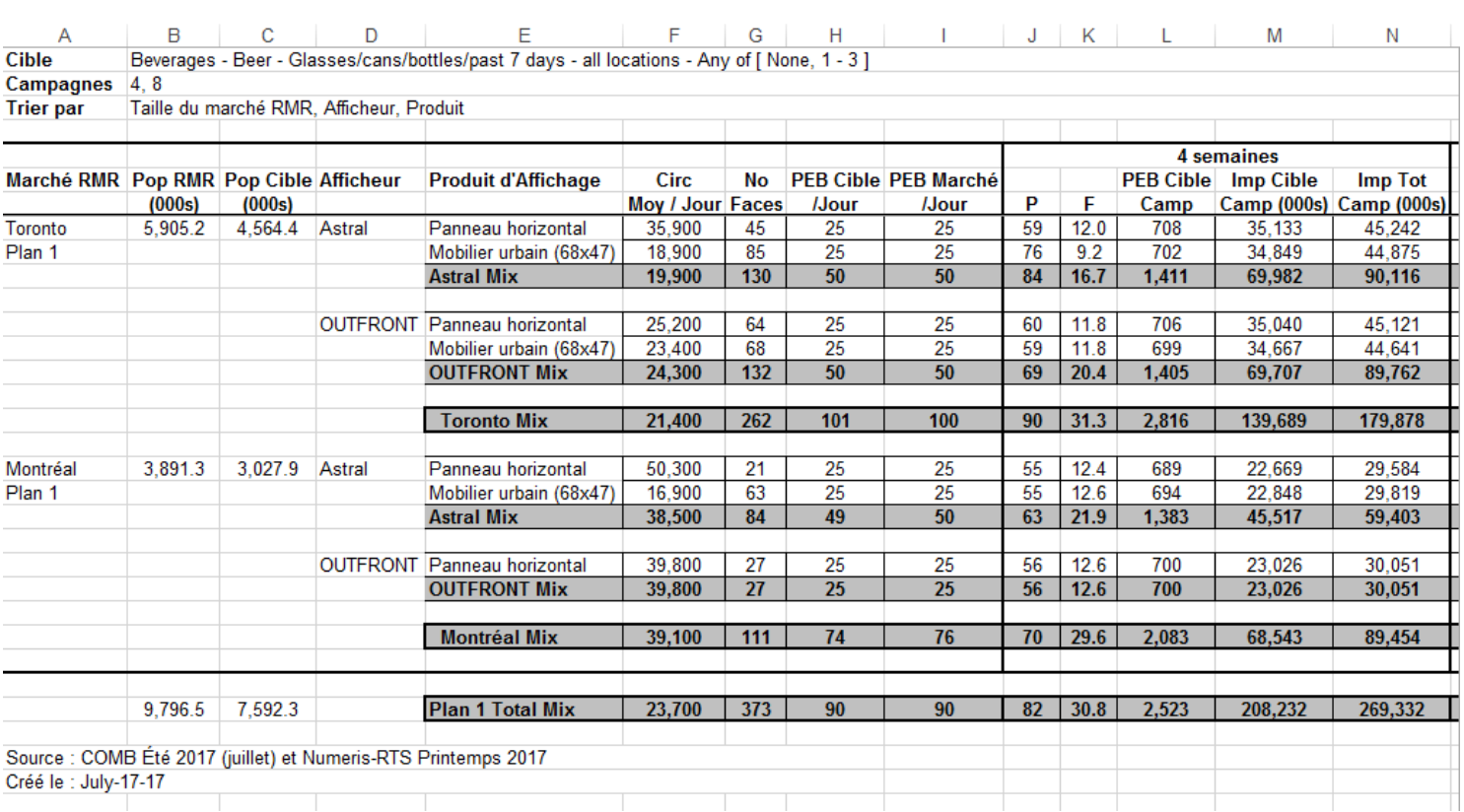

This is an example of an existing report.

This example will demonstrate making three changes and regenerating the revised report

- 1) Changing report headers from French to English in Finish
- 2) Changing the objectives from 25 daily GRPs to 35 daily GRPs in the Plan Builder

3) Adding a column to the report in Report Layout

# **Changing the report header language**

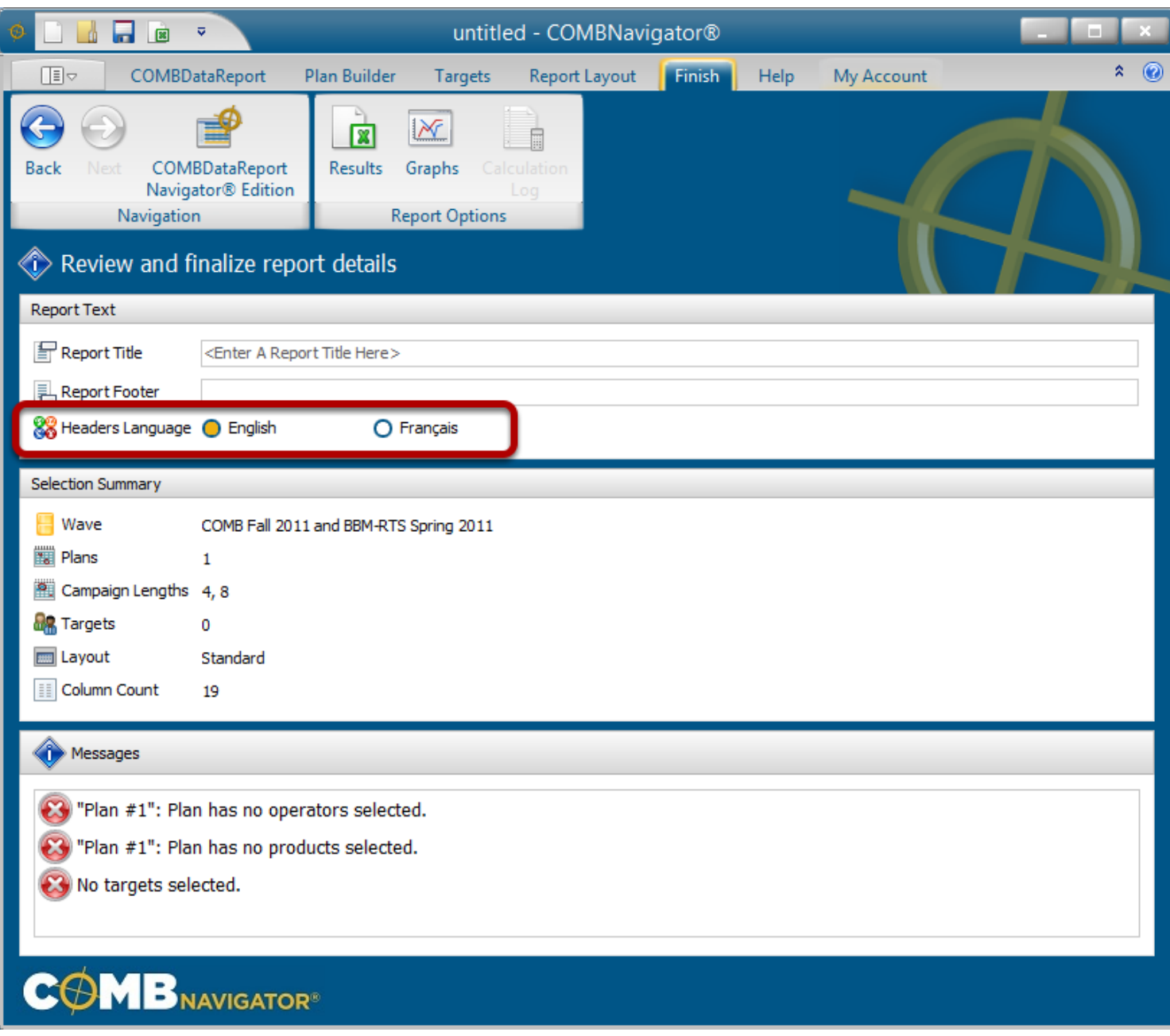

Close Excel or change back to COMBNavigator®, returning to the *Finish* area

Change the *Report Headers* to *English*

## **Increase the objective from 25 Daily GRPs to 35 Daily GRPs**

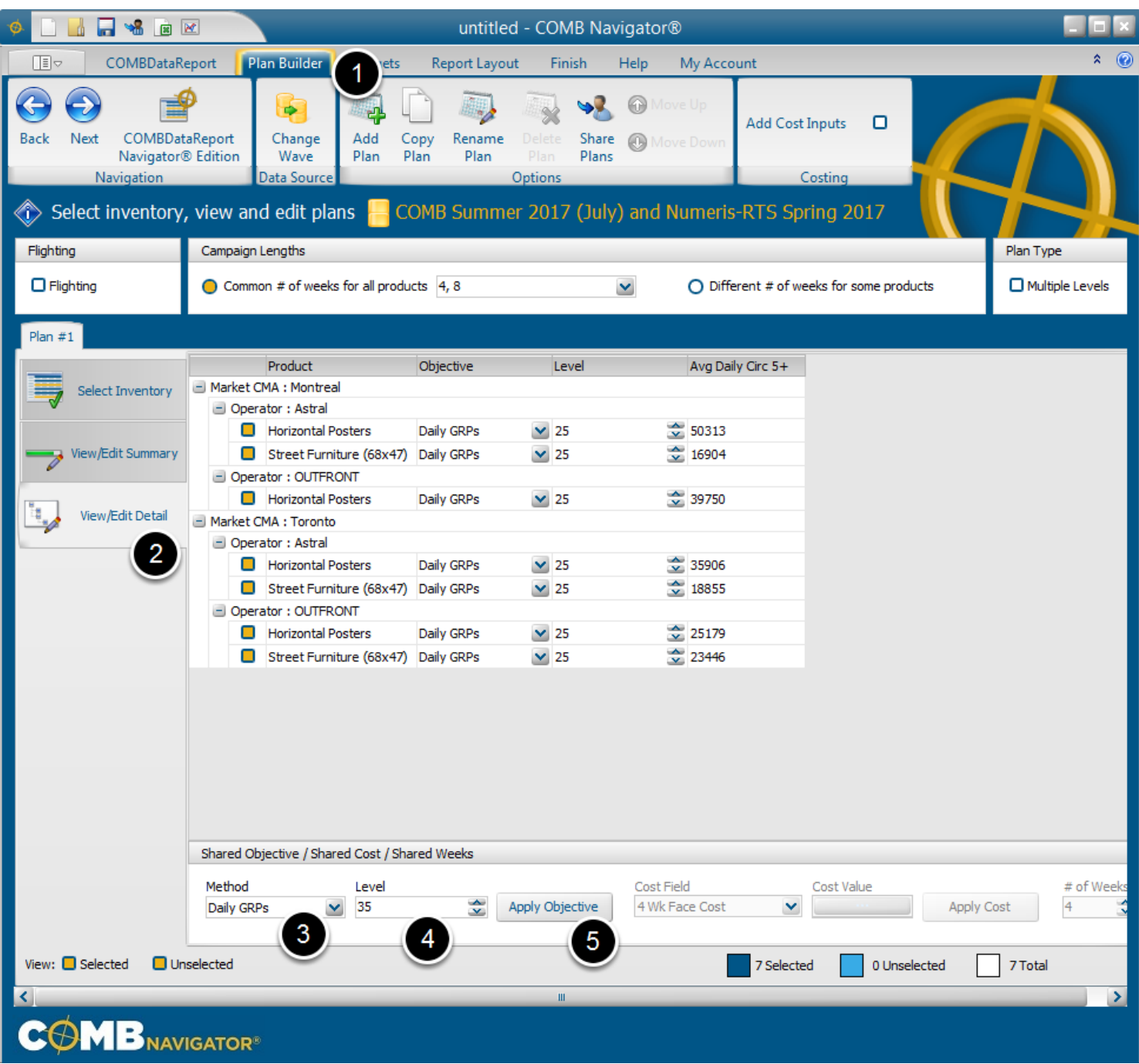

- 1. Select *Plan Builder* from the ribbon menu.
- 2. Select *View/Edit Detail* tab
- 3. In *Shared Objectives* at the bottom of the tab, select **Daily GRPs** in the *Method* box
- 4. Enter **35** in the *Level* box
- 5. Select *Apply Objective*

After a delay of a few seconds, all the objectives will be changed to the new value.

## **Adding a column**

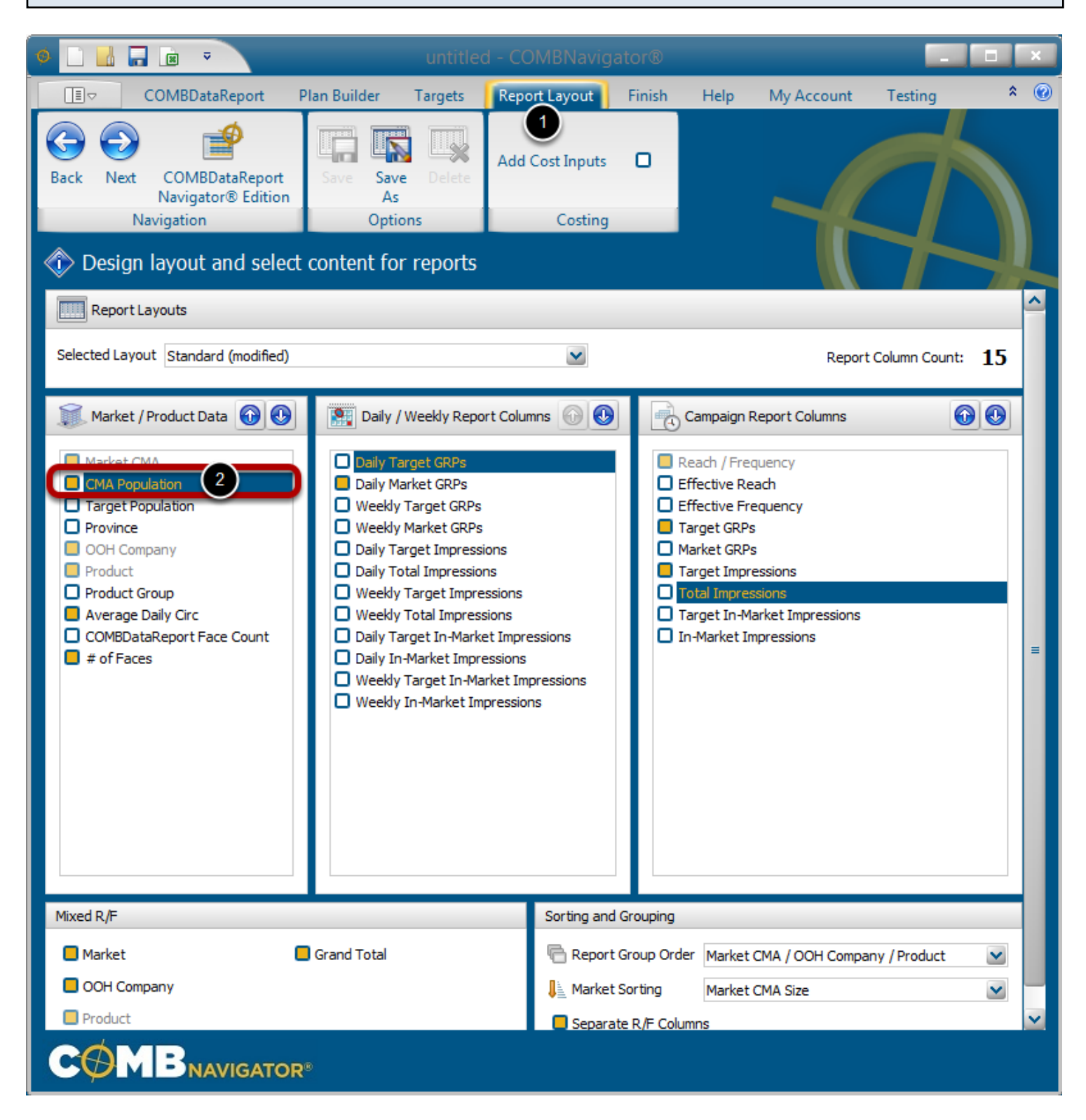

- 1. Select *Report Layout* from the ribbon menu
- 2. Add *CMA Population* to the report by checking the box beside the column name

#### **Recalculate results IF E** untitled - COMBNavigator®  $\hat{z}$   $\odot$ Œ COMBD<sub>a</sub> Plan Builder Report Layout Finish Help My Account port Targets Testing  $\overline{\mathbf{R}}$  $\epsilon$  $\Box_{\chi}$  $\Box$ **Add Cost Inputs** Back Next COMBDataReport ave Navigator® Edition Navigation Costing Options **C** Design layout and select content for reports Report Layouts

It is not necessary to return to the Finish area to calculate results.

A shorter route is available by selecting *View Results* from the Quick Access Toolbar at the top-left of the **COMBNavigator®** window. This is available from any tab in the application.

# **Updated report**

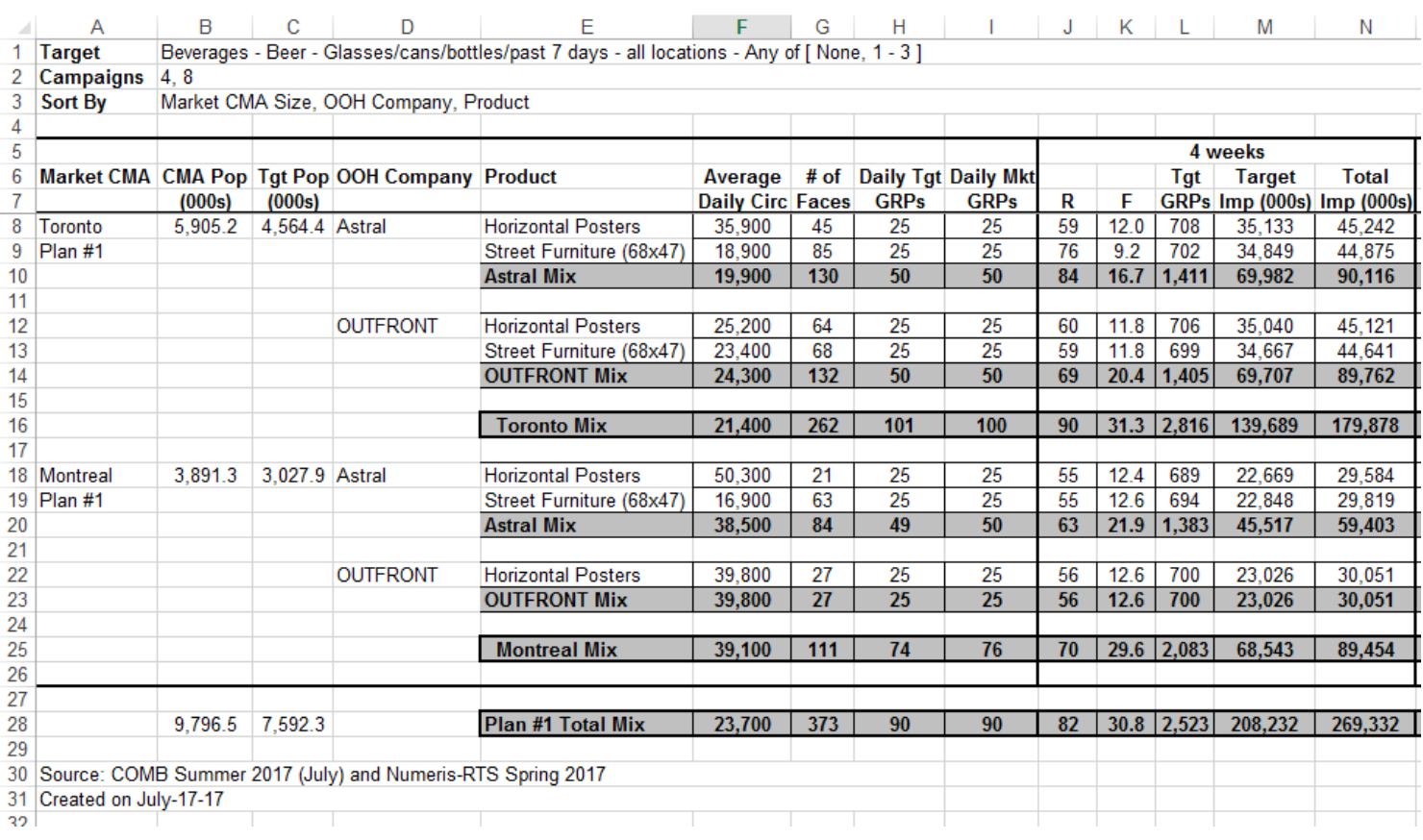

# The updated report appears with English headers, 35 Daily GRPs, and CMA populations.